**Microprogrammes de 2<sup>e</sup> en pédagogie des sciences de la santé**

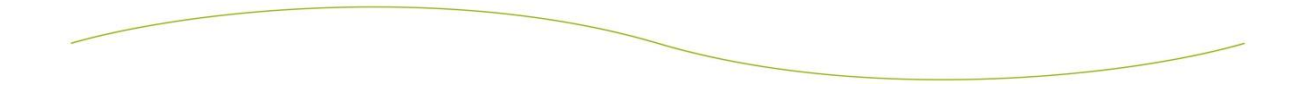

**Petit guide CMap… En réponse aux questions récurrentes !**

**Mise à jour : sept 2013**

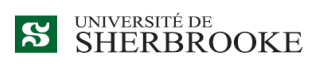

Faculté de médecine et des sciences de la santé

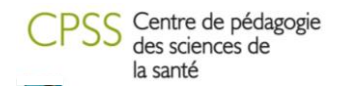

# Les fonctionnalités de Cmap

### **1- Pour créer les concepts**

Double cliquer n'importe où dans la fenêtre créera une nouvelle « bulle » de concept.

### **2- Pour créer des liens entre les concepts :**

Vous pouvez créer des liens entre deux concepts ou entre un descripteur de lien et un concept. Dans les deux cas, deux méthodes sont possibles :

- 1) Créer un lien à partir d'un concept ou d'un lien
	- a. Créez une première bulle de concept en double-cliquant n'importe où dans la fenêtre
	- b. Cliquer une fois sur la bulle (ou sur le descripteur de lien) pour faire apparaitre la double flèche au-dessus ;

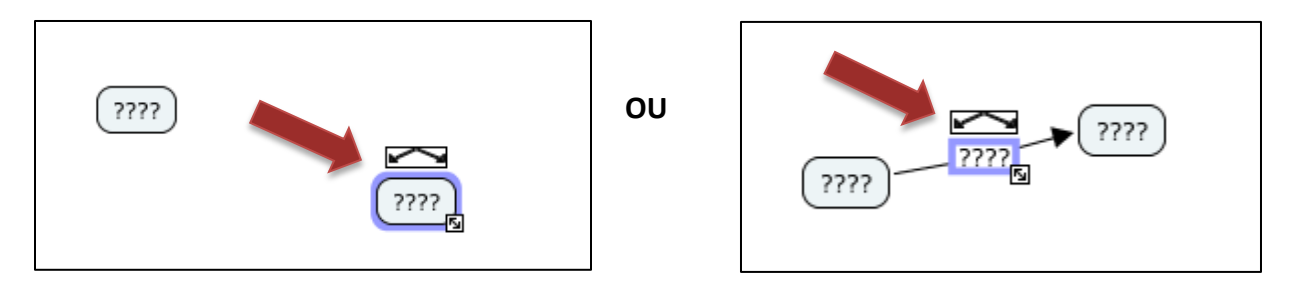

- c. Cliquer une fois sur la double flèche et tenir enfoncé, puis « étirer » le lien jusqu'à l'endroit désiré pour le second concept ;
- d. Lâcher le lien; le second concept sera créé automatiquement, ainsi que l'endroit entre les deux concepts pour définir le lien.
- 2) Créer un lien entre deux bulles préexistantes
	- a. Cliquer une fois sur la bulle pour faire apparaitre la double flèche au-dessus ;
	- b. Cliquer une fois sur la double flèche et tenir enfoncé, puis « étirer » le lien jusqu'à la seconde bulle; vous verrez apparaitre des connecteurs ;

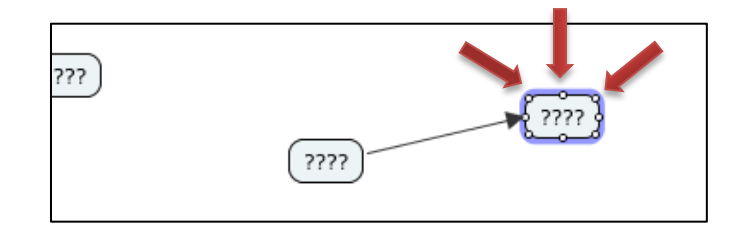

a. Lâcher le lien; l'endroit pour nommer le lien apparaitra automatiquement entre le deux bulles.

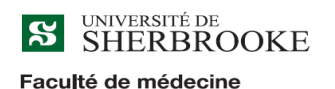

et des sciences de la santé

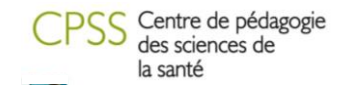

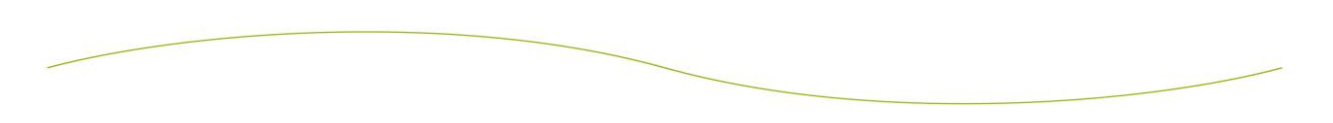

## **3- Pour modifier les bulles et les liens**

- at Collaborer Outils Fenêtre Aide Afficher Vue  $\bigoplus$  100 Afficher la palette de styles Afficher l'outil de navigation Vues - CmapsTools
- 1) Sous l'onglet **Fenêtre**, cliquer sur **Afficher la palette de styles**;

- 2) Une nouvelle fenêtre apparaitra, avec 4 onglets :
	- a. **Police** : pour modifier les caractères ;
	- b. **Objet** : pour modifier les bulles ;
	- c. **Lignes** : pour modifier les liens et leur orientation (flèches)
	- d. **Cmap** : pour modifier l'arrière-plan de votre schéma.

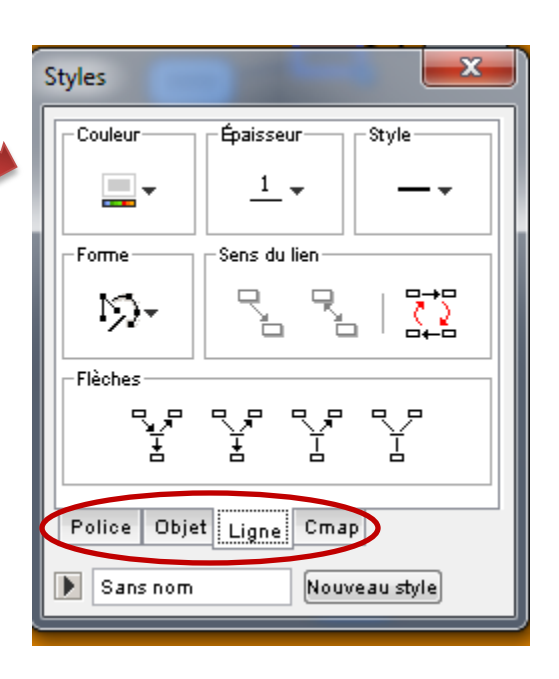

3) Faire des tests !!

### **3- Pour déplacer un ensemble de concepts et de liens**

- 1) Positionner le curseur à un « coin » des concepts à déplacer ;
- 2) Cliquer et, en tenant enfoncé, glisser le curseur jusqu'à ce que la zone rectangulaire qui apparait en pointillés englobe tous les concepts et liens voulus ;

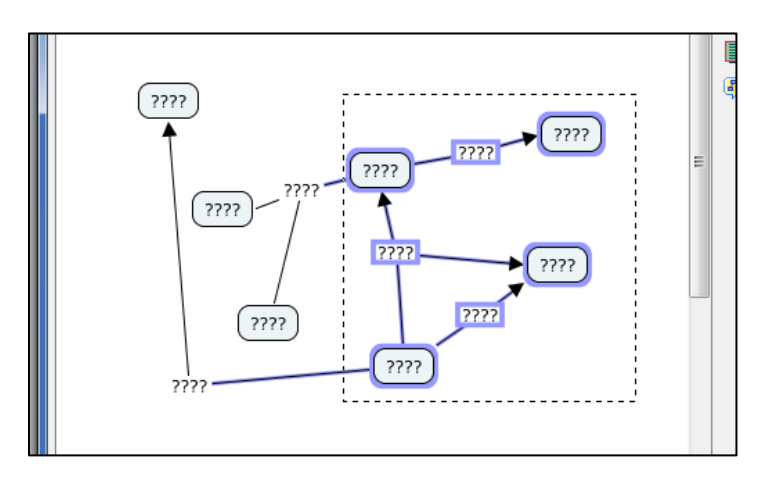

3) Cliquer et tenir enfoncée sur n'importe quel concept ou lien et déplacer.

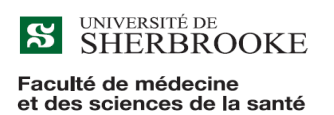

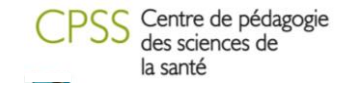

# Sauvegarder sa Cmap

#### **1- Si vous travaillez toujours sur le même ordinateur :**

- 1) Dans **Fichier**, sélectionner **Enregistrer sous ;**
- 2) Nommer votre Cmap et cliquer sur **Enregistrer** ;
- 3) Votre Cmap apparaîtra dans votre liste de Cmap.

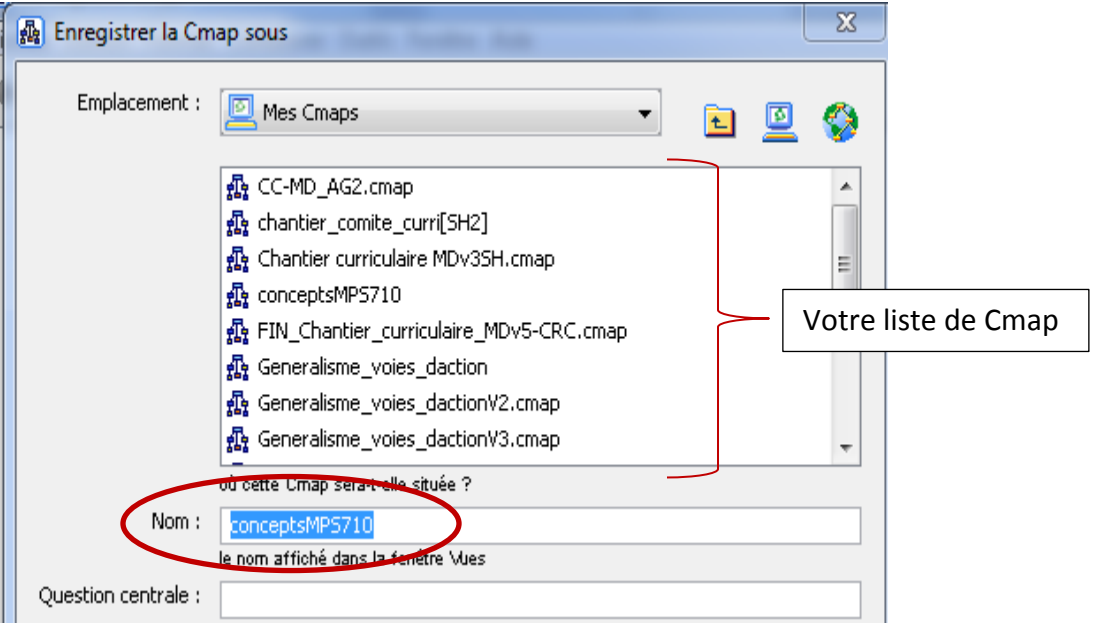

### **2- Si vous travaillez sur plusieurs ordinateurs**

(dépendant de l'endroit où vous êtes, par exemple) **:**

- 1) Suivre la même procédure que ci-dessus, pour enregistrer votre Cmap;
- 2) Une fois votre Cmap enregistrée, aller dans la fenêtre **Vues - Cmaps tools** (accessible en cliquant sur l'onglet **Fenêtre** puis **Afficher Vues**)

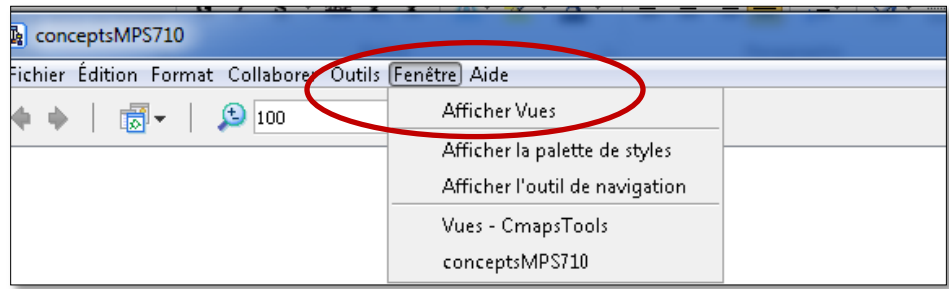

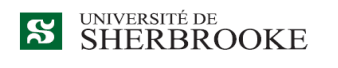

Faculté de médecine et des sciences de la santé

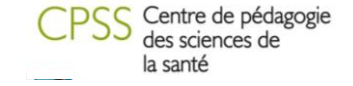

3) Dans la fenêtre **Vues,** identifier votre Cmap. Cliquez sur votre Cmap avec le bouton de gauche de votre souris **en le tenant enfoncé,** et la glisser sur votre bureau ;

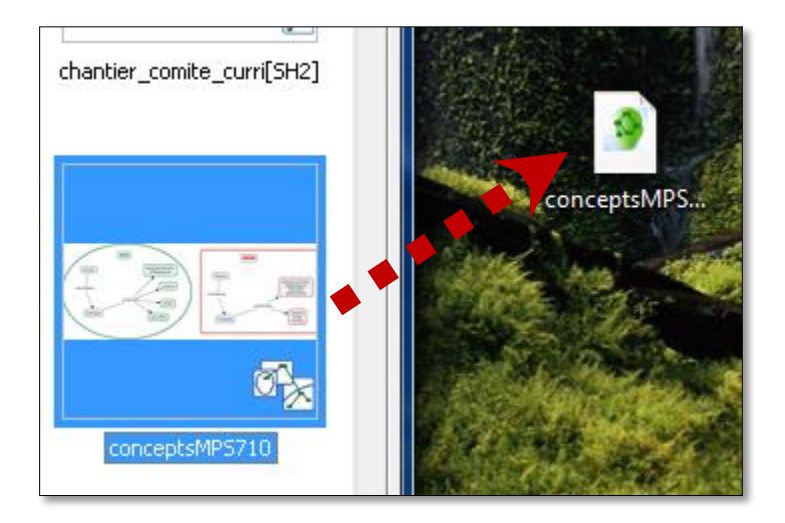

- 4) Une fois votre Cmap sur votre bureau, vous pourrez l'enregistrer sur une clé USB ou la joindre à un courriel.
- 5) Pour remettre votre Cmap dans Cmap, faire la procédure inverse (glisser du bureau à la fenêtre **Vues**)

### **3- Sauvegarder sa Cmap en format PDF**

1) Dans l'onglet « **Fichier** », sélectionner « **Exporter la Cmap sous** » puis « **Format PDF** ».

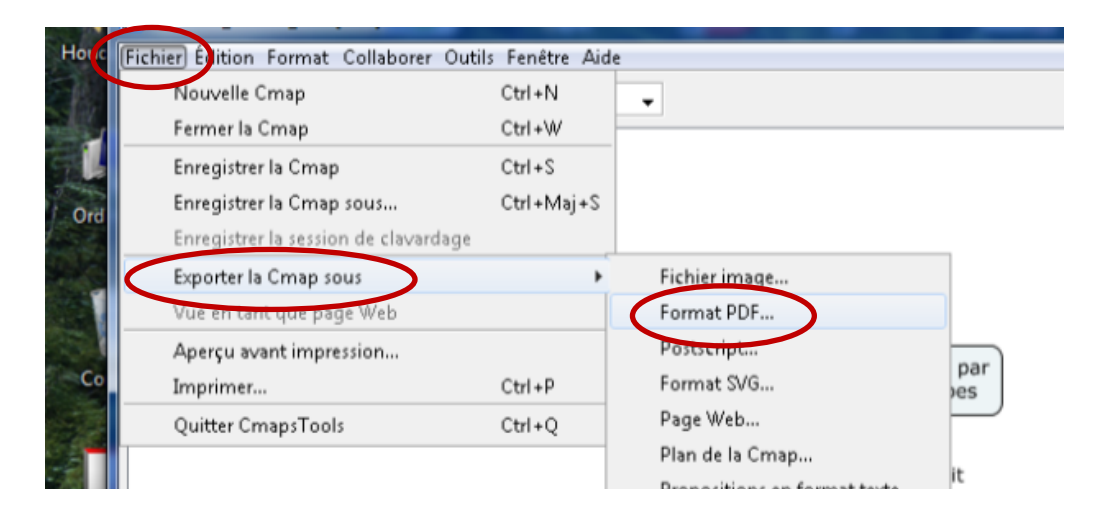

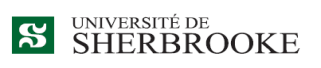

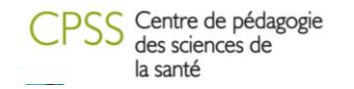

Faculté de médecine et des sciences de la santé

#### 2) Dans la fenêtre d'enregistrement, cliquer sur « **Options** »

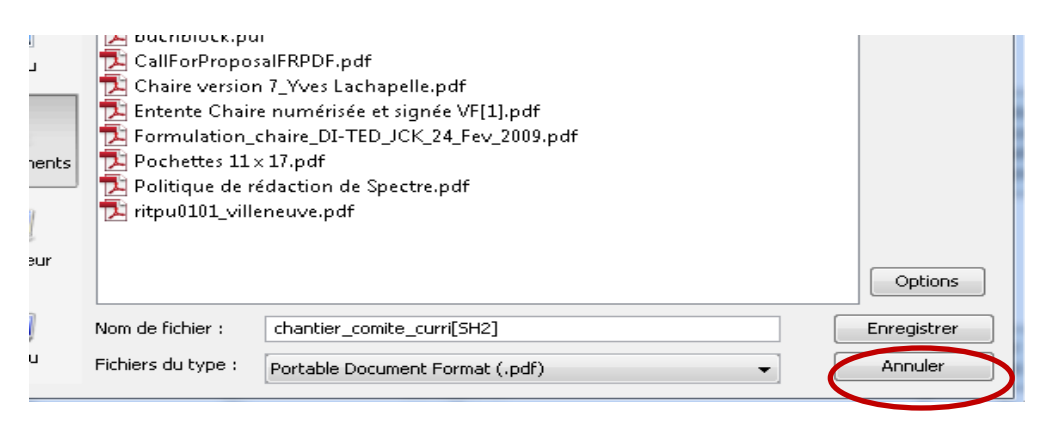

3) Dans la fenêtre d'options, choisir l'orientation (Portrait ou paysage) et réduire les marges à 5 (pour gagner le plus d'espace possible!), puis faire « OK ».

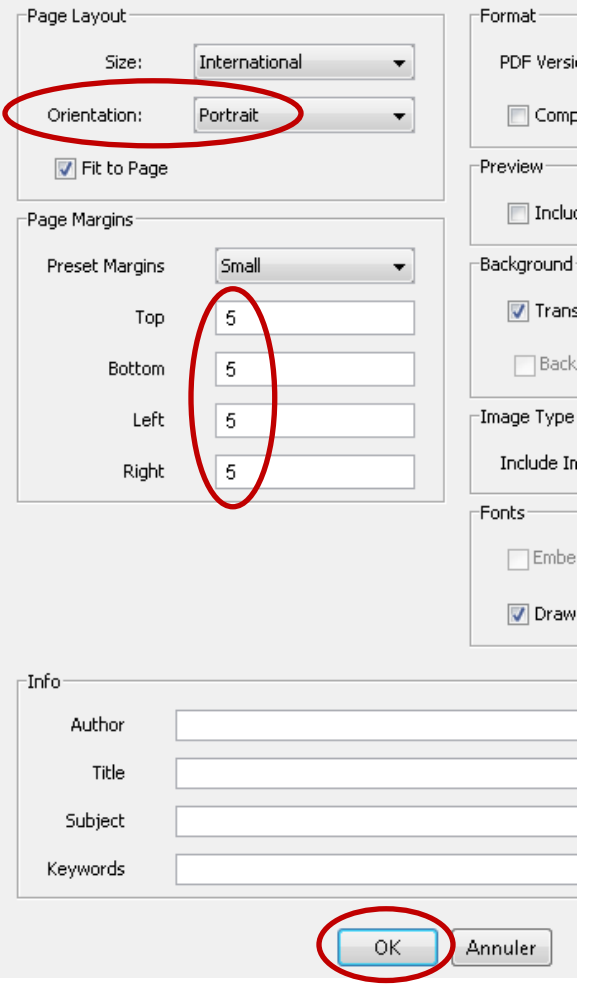

4) Nommer votre carte et enregistrer comme à l'habitude.

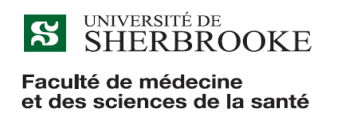

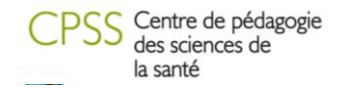